*Suvestinė redakcija nuo 2016-06-15 iki 2023-11-27*

*Įsakymas paskelbtas: TAR 2016-01-25, i. k. 2016-01546*

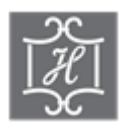

## **VALSTYBĖS ĮMONĖS CENTRINĖS HIPOTEKOS ĮSTAIGOS DIREKTORIUS**

#### **ĮSAKYMAS DĖL DUOMENŲ TEIKIMO VEDYBŲ SUTARČIŲ REGISTRUI ELEKTRONINIU BŪDU TAISYKLIŲ PATVIRTINIMO**

2016 m. sausio 25 d. Nr. B1-12 Vilnius

Vadovaudamasis Vedybų sutarčių registro nuostatų, patvirtintų Lietuvos Respublikos Vyriausybės 2002 m. rugpjūčio 13 d. nutarimu Nr. 1284 "Dėl Vedybų sutarčių registro nuostatų patvirtinimo", 11.2 papunkčiu ir Valstybės įmonės Centrinės hipotekos įstaigos įstatų, patvirtintų Lietuvos Respublikos teisingumo ministro 2015 m. rugpjūčio 25 d. įsakymu Nr. 1R-256 "Dėl biudžetinės įstaigos Centrinės hipotekos įstaigos pertvarkymo", 7.13, 21.6 papunkčiais, *Preambulės pakeitimai:*

*Nr[. B1-16,](https://www.e-tar.lt/portal/legalAct.html?documentId=e5924900c4f111e583a295d9366c7ab3) 2016-01-27, paskelbta TAR 2016-01-27, i. k. 2016-01658*

t v i r t i n u Duomenų teikimo Vedybų sutarčių registrui elektroniniu būdu taisykles (pridedama).

Direktorius Vaidas Valikonis

PATVIRTINTA Valstybės įmonės Centrinės hipotekos įstaigos direktoriaus 2016 m. sausio 25 d. įsakymu Nr. B1-12

## **DUOMENŲ TEIKIMO VEDYBŲ SUTARČIŲ REGISTRUI ELEKTRONINIU BŪDU TAISYKLĖS**

## **I SKYRIUS BENDROSIOS NUOSTATOS**

1. Duomenų teikimo Vedybų sutarčių registrui elektroniniu būdu taisyklės (toliau – Taisyklės) nustato duomenų teikimo Vedybų sutarčių registrui (toliau – Registras) ir Registro pranešimų siuntimo, naudojant Duomenų teikimo Vedybų sutarčių registrui internetinę programą (toliau – programa), tvarką.

2. Teikti duomenis Registrui elektroniniu būdu ir gauti Registro pranešimus elektroniniu būdu gali duomenų teikėjai, pasirašę duomenų teikimo Registrui sutartis su Registro tvarkytoju. Pasirašiusiems sutartis duomenų teikėjams ir duomenų teikėjų sutartyse nurodytiems asmenims suteikiami individualūs naudotojų vardai ir slaptažodžiai.

*Punkto pakeitimai:*

*Nr[. B1-67,](https://www.e-tar.lt/portal/legalAct.html?documentId=775ae350322611e69cf5d89a5fdd27cc) 2016-06-14, paskelbta TAR 2016-06-14, i. k. 2016-16602*

3. Duomenų teikėjas, pasirašęs duomenų teikimo Registrui sutartį su Registro tvarkytoju, prie programos jungiasi jam suteiktu naudotojo kodu, slaptažodžiu ir vienu iš programos atsitiktine tvarka slaptažodžių kortelėje parinktu ir nurodytu slaptažodžiu:

3.1. programos lango "Įveskite prisijungimo duomenis" lauke "Naudotojo kodas" duomenų teikėjas įrašo jam suteiktą naudotojo kodą, lauke "Slaptažodis" – slaptažodį;

3.2. teisingai įrašius naudotojo kodą ir slaptažodį, programa atveria langą "Įveskite prisijungimo duomenis – slaptažodis iš kortelės". Šio lango lauke "Slaptažodis Nr." duomenų teikėjas įrašo programos atsitiktine tvarka parinktą nurodytą slaptažodį iš slaptažodžių kortelės;

3.3. teisingai įrašius slaptažodį, duomenų teikėjui atveriamas programos langas, kuriame pateikiamas pranešimų formų sąrašas;

3.4. klaidingai įrašius naudotojo kodą ir (ar) slaptažodžius, programa pateikia pranešimą apie neteisingai įvestus duomenis;

3.5. klaidingai įrašius naudotojo kodą ir (ar) slaptažodį penkis kartus iš eilės, naudotojui laikinai sustabdoma prieigos prie programos teisė – blokuojamas prisijungimas. Tokiu atveju naudotojas turi kreiptis į Registro tvarkytoją dėl prieigos teisių atnaujinimo.

4. Duomenų teikėjas, pirmą kartą prisijungęs prie programos, privalo pasikeisti jam suteiktą laikinąjį slaptažodį. Naudotojas slaptažodį taip pat gali pasikeisti bet kuriuo momentu šia tvarka:

4.1. pasirinkti programos meniu punktą "Keisti slaptažodi";

4.2. lango "Keisti slaptažodį" laukuose "Naujas slaptažodis" ir "Pakartokite naują slaptažodį" irašyti naują slaptažodį ir spausti mygtuką "Patvirtinti pakeitimus";

4.3. Slaptažodis turi būti sudarytas iš ne mažiau kaip 8 raidžių, skaičių ir specialiųjų simbolių (pavyzdžiui,  $\cdot$ ! $\omega$ #&^\*-+=) kombinacijos. Programa kontroliuoja, kad nuolatinio slaptažodžio struktūra atitiktų minėtus reikalavimus ir informuoja naudotoją apie slaptažodžio sudarymo klaidas.

5. Baigęs darbą su programą duomenų teikėjas turi paspausti meniu punktą "Baigti darbą" arba paspausti nuorodą "Atsijungti", esančią dešiniajame viršutiniame programos lango kampe.

6. Duomenų teikėjai – notarai, naudodami programą, gali rengti ir teikti Registrui šiuos pranešimus:

6.1. pranešimą apie turto padalijimo faktą;

6.2. pranešimą apie turto padalijimo fakto duomenų pakeitimą;

6.3. pranešimą apie turto padalijimo sutarties pabaigą;

6.4. pranešimą apie patvirtintą vedybų ar sugyventinių sutartį;

6.5. pranešimą apie vedybų ar sugyventinių sutarties pakeitimą;

6.6. pranešimą apie vedybų ar sugyventinių sutarties pabaigą.

7. Duomenų teikėjai – teismai, naudodami programą, gali rengti ir teikti Registrui šiuos pranešimus:

7.1. pranešimą apie turto padalijimo faktą;

7.2. pranešimą apie turto padalijimo fakto duomenų pakeitimą;

7.3. pranešimą apie turto padalijimo sutarties pabaigą;

7.4. pranešimą apie vedybų ar sugyventinių sutarties pakeitimą;

7.5. pranešimą apie vedybų ar sugyventinių sutarties pabaigą.

8. Vedybų sutarčių, sugyventinių sutarčių dėl bendrai įgyto ir naudojamo turto padalijimo pasibaigus bendram gyvenimui (toliau – sugyventinių sutartis) ir turto padalijimo sutarčių skaitmeninės kopijos, susitarimų pakeisti vedybų, sugyventinių ir turto padalijimo sutartį skaitmeninės kopijos, susitarimų nutraukti vedybų, sugyventinių ir turto padalijimo sutartį skaitmeninės kopijos, teismo sprendimų dėl turto padalijimo, sutuoktinio ar sutuoktinių kreditorių, kurių teises pažeidė vedybų ar sugyventinių sutarties pakeitimas ar nutraukimas, pažeistų teisių atkūrimo, vedybų, sugyventinių ar turto padalijimo sutarčių pakeitimo ar pabaigos skaitmeninės kopijos prisegamos prie Registrui siunčiamo pranešimo.

9. Skaitmeninės kopijos prie pranešimo prisegamos šia tvarka: paspaudus mygtuką "Prisegti bylą", atveriamas papildomas langas, spaudžiamas mygtukas "Naršyti...". Duomenų teikėjas, kompiuterio atmintyje, kitoje patvariojoje laikmenoje suradęs reikalingą skaitmeninę kopiją (nuskaitytą dokumento atvaizdą PDF formatu arba elektroniniu parašu patvirtintą dokumento skaitmeninę kopiją), spaudžia mygtuką "Saugoti". Prisegus skaitmeninę kopiją, spaudžiamas mygtukas "Uždaryti". Jei prisegtą skaitmeninę kopiją reikia pakeisti kita, spaudžiamas mygtukas "Trinti" ir skaitmeninės kopijos prisegimo procedūra kartojama iš naujo.

10. Įrašius visus pranešimo duomenis ir paspaudus mygtuką "Saugoti", įrašyti duomenys išsaugomi programos meniu punkte "Pranešimai Vedybų sutarčių registrui (išsaugoti, neišsiųsti)".

11. Prieš išsiunčiant pranešimą Registrui rekomenduojama, paspaudus mygtuką "Peržiūrėti", patikrinti, ar visi duomenys įrašyti teisingai.

12. Išsiųsti Registrui pranešimai išsaugomi programos menių punkte "Registrui perduotų pranešimų peržiūra ir paieška".

### **II SKYRIUS**

# **PRANEŠIMO APIE TURTO PADALIJIMO FAKTĄ DUOMENŲ PILDYMAS IR PATEIKIMAS REGISTRUI, KAI DUOMENŲ TEIKĖJAS – NOTARAS**

13. Programos meniu punkte "Bendrosios sutuoktinių nuosavybės padalijimas" pasirinkus nuorodą "Pranešimas apie turto padalijimo faktą", atveriama duomenų įrašymo forma "Pranešimas Vedybų sutarčių registrui apie turto padalijimo faktą".

14. Pranešimo formos dalies "Duomenys apie siunčiamą pranešimą" laukuose irašomi šie duomenys:

14.1. lauke "Pranešimo data" irašoma pranešimo surašymo data (datą galima pasirinkti kalendoriuje);

14.2. lauke "Pranešimo Nr." įrašomas siunčiamo pranešimo numeris. Pagal nustatymą programa siunčiamo pranešimo numerį įrašo duomenų teikimo Registrui metu. Kalendorinių metų pradžioje pranešimų numeracija pradedama nuo vieneto. Notaro siunčiamo pranešimo numerio struktūra: NXXXXXX/NNNNN/YY, kur NXXXXXX – naudotojui suteiktas kodas, NNNNN – pranešimo eilės numeris per kalendorinius metus, YY – du paskutiniai kalendorinių metų skaitmenys;

14.3. formos dalies punkto "Duomenų teikėjas" laukus "Vardas", "Pavardė", "Notarų biuras" programa užpildo prisijungusio duomenų teikėjo duomenimis;

14.4. įrašius formos dalyje "Duomenys apie siunčiamą pranešimą" visus duomenis, spaudžiamas mygtukas "Saugoti".

15. Pranešimo formos dalyje "Duomenys apie turto padalijimo faktą" įrašomi šie duomenys:

15.1. lauką "Turto padalijimo pagrindas" programa užpildo klasifikatoriaus reikšme "Šaliu susitarimas";

15.2. lauke "Notarinio registro Nr." įrašomas turto padalijimo sutarties notarinio registro numeris;

15.3. lauke "Sutarties patvirtinimo data" įrašoma turto padalijimo sutarties patvirtinimo data;

15.4. formos punkte "Notaras, patvirtinęs sutartį" laukuose "Vardas", "Pavardė", "Notarų biuras" irašomi notaro, patvirtinusio sutarti, duomenys (vardas, pavardė, notarų biuro pavadinimas) arba spaudžiamas mygtukas "Pakeisti" ir programa užpildo laukus iš klasifikatoriaus pasirinkto notaro duomenimis;

15.5. formos punkte "Asmenys, kurių turtas padalytas" įrašomi asmenų, sudariusių turto padalijimo sutartį, duomenys. Duomenys įrašomi šia tvarka:

15.5.1. paspaudus mygtuką "Irašyti asmenis" atveriamas asmens duomenų įrašymo langas "Asmenys". Asmens duomenys įrašomi šia tvarka:

15.5.1.1. jei fizinio asmens duomenys įrašyti Lietuvos Respublikos gyventojų registre (toliau – Gyventojų registras) atitinkamuose laukuose įrašomi šie duomenys:

15.5.1.1.1. Gyventojų registro fiziniam asmeniui suteiktas 11 skaitmenų asmens kodas;

15.5.1.1.2. vardas ir pavardė;

15.5.1.1.3. įrašius Taisyklių 15.5.1.1.1, 15.5.1.1.2 papunkčiuose nurodytus duomenis, spaudžiamas mygtukas "Tikrinti" ir įrašyti duomenys patikrinami su Gyventojų registre įrašytais duomenimis;

15.5.1.1.4. jei įrašyti fizinio asmens duomenys neatitinka Gyventojų registro duomenų, pateikiamas pranešimas: "Pagal nurodytą asmens kodą [asmens kodas] asmuo Gyventojų registre nerastas. Patikrinkite, ar teisingai įvestas asmens kodas" arba "Asmens, kurio asmens kodas [asmens kodas], vardas nurodytas neteisingai", arba "Asmens, kurio asmens kodas [asmens kodas], pavardė nurodyta neteisingai" ir duomenų nebus leidžiama pateikti Registrui. Tikslinti duomenis galima juos ištrinant ir iš naujo įrašant asmens kodą, vardą ar pavardę;

15.5.1.1.5. Irašyti duomenys išsaugomi, paspaudus mygtuką "Saugoti". Mygtukų "Atšaukti" uždaromas langas "Asmenys". Mygtuku "Valyti laukus" išvalomi asmens duomenų įrašymo laukai;

15.5.1.2. jei fizinis asmuo neregistruotas Gyventojų registre, įrašant duomenis apie asmenį prie nuorodos "Asmuo, registruotas Lietuvos Respublikos gyventojų registre" pažymimas požymis "Ne" ir atvertuose laukuose irašomi šie duomenys:

15.5.1.2.1. gimimo data (metai, mėnuo, diena);

15.5.1.2.2. vardas ir pavardė;

15.5.2. įrašius fizinio asmens duomenis Taisyklių 15.5.1.1 ar 15.5.1.2 papunkčiuose nustatyta tvarka, spaudžiamas mygtukas "Saugoti". Duomenys išsaugomi lange "Asmenys, kurių turtas padalytas";

15.6. įrašytus fizinio asmens duomenis, nurodytus Taisyklių 15.5.1.1 ir 15.5.1.2 papunkčiuose, galima redaguoti paspaudus mygtuką "Redaguoti", norint juos ištrinti – spaudžiamas mygtukas "Trinti";

15.7. pakartojus Taisyklių 15.5.1 ar 15.5.2 papunkčiuose nurodytus veiksmus iš naujo, įrašomi abiejų sutarties šalių duomenys;

15.8. formos punkte "Turtas" įrašomi duomenys apie padalytą turtą ir jam nustatytą teisinį režimą. Duomenys įrašomi šia tvarka:

15.8.1. paspaudus mygtuką "Irašyti turtą" atveriamas langas "Turtas", kuriame iš klasifikatoriaus "Rūšis" pasirenkama padalyto turto rūšis. Turto laukai užpildomi šia tvarka:

15.8.1.1. jei sutartimi padalytas turtas yra turto registruose registruojamas daiktas ir programoje įdiegta sąveika su atitinkamu turto registru, įrašius turto identifikavimo kodą ir paspaudus mygtuką "Iškviesti", turto duomenų įrašymo laukus programa užpildo atitinkamo turto registro duomenimis;

15.8.1.2. jei sutartimi padalytas turtas yra turto registruose neregistruojamas daiktas ar turtinės teisės, duomenys įrašomi iš sutarties į atitinkamus turto laukus;

15.8.1.3. duomenys Taisyklių 15.8.1.1, 15.8.1.2 papunkčiuose nurodytam turtui apie nustatytą teisinį režimą įrašomi šia tvarka:

15.8.1.3.1. iš klasifikatoriaus "Turtui nustatytas teisinis režimas" pasirenkama tinkama reikšmė:

15.8.1.3.2. pasirinkus reikšmę "Asmeninė moters nuosavybė" arba "Asmeninė vyro nuosavybė", lauke "Vardas ir pavardė" programa atvertuose laukuose įrašo atitinkamos sutarties šalies vardą ir pavardę;

15.8.1.3.3. pasirinkus reikšmę "Bendroji dalinė nuosavybė", lauke "Valdomos dalies aprašymas" būtina įrašyti, kokia turto dalis atitenka vienai ir kitai sutarties šaliai;

15.8.1.4. įrašius turto duomenis Taisyklių 15.8.1.1–15.8.1.3 papunkčiuose nustatyta tvarka, spaudžiamas mygtukas "Saugoti";

15.8.2. įrašytus turto duomenis, nurodytus Taisyklių 15.8.1.1 ar 15.8.1.2 papunkčiuose, galima redaguoti paspaudus mygtuką "Redaguoti", norint juos ištrinti – spaudžiamas mygtukas "Trinti";

15.9. laukas "Santuokos nutraukimo data" pildomas tais atvejais, kai pranešama apie turto padalijimo sutartį, sudarytą nutraukus santuoką.

16. Prie pranešimo apie turto padalijimo faktą turi būti prisegta turto padalijimo sutarties skaitmeninė kopija PDF formatu Taisyklių 9 punkte nustatyta tvarka.

17. Įrašytus ir išsaugotus pranešimo duomenis galima peržiūrėti meniu punkte "Pranešimai Vedybų sutarčių registrui (išsaugoti, neišsiųsti)".

18. Paspaudus mygtuką "Perduoti", pranešimas apie turto padalijimo faktą perduodamas Registrui. Pranešimą perdavus Registrui, pranešimo duomenų taisyti negalima, jį galima peržiūrėti meniu punkte "Registrui perduotų pranešimų peržiūra ir paieška".

## **III SKYRIUS**

# **PRANEŠIMO APIE TURTO PADALIJIMO FAKTO DUOMENŲ PAKEITIMĄ PILDYMAS IR PATEIKIMAS REGISTRUI, KAI DUOMENŲ TEIKĖJAS – NOTARAS**

19. Programos meniu punkte "Bendrosios sutuoktinių nuosavybės padalijimas" pasirinkus nuorodą "Pranešimas apie turto padalijimo fakto duomenų pakeitimą", atveriama duomenų įrašymo forma "Pranešimas Vedybų sutarčių registrui apie turto padalijimo fakto duomenų pakeitimą".

20. Pranešimo formos dalies "Duomenys apie siunčiamą pranešimą" laukuose įrašomi šie duomenys:

20.1. lauke "Turto padalijimo fakto identifikavimo kodas" įrašomas turto padalijimo fakto, kurio duomenys keičiami, identifikavimo kodas. Įrašomi tik identifikavimo kodo skaitmenys, – pasviruosius brūkšnius, skiriančius identifikavimo kodo skaitmenis, įrašo programa;

20.2. laukuose "Pranešimo data", "Pranešimo Nr.", "Duomenų teikėjas" duomenys įrašomi Taisyklių 14.1–14.3 papunkčiuose nustatyta tvarka ir spaudžiamas mygtukas "Saugoti".

21. Formos dalyje "Duomenys apie turto padalijimo faktą" esančius laukus programa užpildo turto padalijimo fakto, kurio identifikavimo kodas buvo įrašytas, duomenimis. Šioje formos dalyje duomenų teikėjas gali patikslinti Registre įrašytus turto padalijimo fakto duomenis.

22. Formos dalyje "Pakeitimas" turto padalijimo sutarties pakeitimo duomenys įrašomi šia tvarka:

22.1. formos punkto "Notaras, patvirtinęs sutartį" laukuose "Vardas", "Pavardė", "Notarų biuras" įrašomi notaro, patvirtinusio susitarimą pakeisti turto padalijimo sutartį, duomenys (vardas, pavardė, notarų biuro pavadinimas), arba spaudžiamas mygtukas "Pakeisti" ir programa užpildo laukus iš klasifikatoriaus pasirinkto notaro duomenimis;

22.2. lauke "Pakeitimo pagrindas" nurodomas turto padalijimo sutarties pakeitimo pagrindas, pasirenkant reikšmę iš klasifikatoriaus;

22.3. lauke "Pakeitimo data" irašoma susitarimo dėl turto padalijimo sutarties pakeitimo patvirtinimo data;

22.4. lauke "Notarinio registro Nr." irašomas susitarimo dėl turto padalijimo sutarties pakeitimo notarinio registro numeris;

22.5. užpildžius formos dalį "Pakeitimas", spaudžiamas mygtukas "Saugoti".

23. Prie pranešimo apie turto padalijimo fakto duomenų pakeitimą turi būti prisegta susitarimo pakeisti turto padalijimo sutartį skaitmeninė kopija PDF formatu Taisyklių 9 punkte nustatyta tvarka.

24. Įrašytus ir išsaugotus pranešimo duomenis galima peržiūrėti meniu punkte "Pranešimai Vedybų sutarčių registrui (išsaugoti, neišsiųsti)".

25. Paspaudus mygtuką "Perduoti", pranešimas apie turto padalijimo fakto duomenų pakeitimą perduodamas Registrui. Pranešimą perdavus Registrui, pranešimo duomenų taisyti negalima, jį galima peržiūrėti meniu punkte "Registrui perduotų pranešimų peržiūra ir paieška".

#### **IV SKYRIUS**

## **PRANEŠIMO APIE TURTO PADALIJIMO SUTARTIES PABAIGĄ DUOMENŲ PILDYMAS IR PATEIKIMAS REGISTRUI, KAI DUOMENŲ TEIKĖJAS – NOTARAS**

26. Programos meniu punkte "Bendrosios sutuoktinių nuosavybės padalijimas" pasirinkus nuorodą "Pranešimas apie turto padalijimo sutarties pabaigą" atveriama duomenų įrašymo forma "Pranešimas Vedybų sutarčių registrui apie turto padalijimo sutarties pabaigą".

27. Formos dalies "Duomenys apie siunčiamą pranešimą" laukuose įrašomi šie duomenys:

27.1. lauke "Turto padalijimo fakto identifikavimo kodas" įrašomas turto padalijimo fakto, kurio pabaigos duomenys įrašomi, identifikavimo kodas. Įrašomi tik identifikavimo kodo skaitmenys, – pasviruosius brūkšnius, skiriančius identifikavimo kodo skaitmenis, įrašo programa;

27.2. laukuose "Pranešimo data", "Pranešimo Nr.", "Duomenų teikėjas" duomenys įrašomi Taisyklių 14.1–14.3 papunkčiuose nustatyta tvarka ir spaudžiamas mygtukas "Saugoti".

28. Formos dalies "Duomenys apie turto padalijimo faktą" laukus duomenimis užpildo programa, duomenys nekeičiami, juos galima tik peržiūrėti.

29. Formos dalyje "Pabaiga" turto padalijimo sutarties pabaigos duomenys įrašomi šia tvarka:

29.1. formos punkto "Notaras, patvirtinęs sutartį" laukuose "Vardas", "Pavardė", "Notarų biuras" įrašomi notaro, patvirtinusio susitarimą nutraukti turto padalijimo sutartį, duomenys (notaro vardas, pavardė, notarų biuro pavadinimas), arba spaudžiamas mygtukas "Pakeisti" ir programa užpildo laukus iš klasifikatoriaus pasirinkto notaro duomenimis;

29.2. lauke "Pabaigos pagrindas" nurodomas turto padalijimo sutarties pabaigos pagrindas, pasirenkant reikšmę iš klasifikatoriaus;

29.3. lauke "Pabaigos data" įrašoma susitarimo nutraukti turto padalijimo sutartį patvirtinimo data;

29.4. lauke "Notarinio registro Nr." įrašomas susitarimo nutraukti turto padalijimo sutartį notarinio registro numeris;

29.5. užpildžius formos dalį "Pabaiga", spaudžiamas mygtukas "Saugoti".

30. Prie pranešimo apie turto padalijimo sutarties pabaigą turi būti prisegta susitarimo pakeisti turto padalijimo sutartį skaitmeninė kopija PDF formatu Taisyklių 9 punkte nustatyta tvarka.

31. Įrašytus ir išsaugotus pranešimo duomenis galima peržiūrėti meniu punkte "Pranešimai Vedybų sutarčių registrui (išsaugoti, neišsiųsti)".

32. Paspaudus mygtuką "Perduoti", pranešimas apie turto padalijimo fakto pabaigą perduodamas Registrui. Pranešimą perdavus Registrui, pranešimo duomenų taisyti negalima, jį galima peržiūrėti meniu punkte "Registrui perduotų pranešimų peržiūra ir paieška".

#### **V SKYRIUS**

## **PRANEŠIMO APIE PATVIRTINTĄ VEDYBŲ (SUGYVENTINIŲ) SUTARTĮ DUOMENŲ PILDYMAS IR PATEIKIMAS REGISTRUI, KAI DUOMENŲ TEIKĖJAS – NOTARAS**

33. Programos meniu punkte "Vedybų (sugyventinių) sutartis" pasirinkus nuorodą "Pranešimas apie patvirtintą vedybų (sugyventinių) sutartį", atveriama duomenų įrašymo forma "Pranešimas Vedybų sutarčių registrui apie patvirtintą vedybų (sugyventinių) sutartį".

34. Formos dalies "Duomenys apie siunčiamą pranešimą" laukuose įrašomi šie duomenys:

34.1. laukuose "Pranešimo data", "Pranešimo Nr.", duomenys irašomi Taisyklių 14.1–14.2 papunkčiuose nustatyta tvarka";

34.2. formos dalies punkto "Duomenų teikėjas" laukus "Vardas", "Pavardė", "Notarų biuras", "Adresas" programa užpildo prisijungusio duomenų teikėjo duomenimis;

34.3. įrašius formos dalyje "Duomenys apie siunčiamą pranešimą" visus duomenis, spaudžiamas mygtukas "Saugoti".

35. Formos dalyje "Duomenys apie vedybų (sugyventinių) sutartį" įrašomi šie duomenys:

35.1. formos punkto "Notaras, patvirtinęs sutartį" laukuose "Vardas", "Pavardė", "Notarų biuras" įrašomi notaro, patvirtinusio vedybų ar sugyventinių sutartį, duomenys (vardas, pavardė, notarų biuro pavadinimas), arba spaudžiamas mygtukas "Pakeisti" ir programa užpildo laukus iš klasifikatoriaus pasirinkto notaro duomenimis;

35.2. lauke "Sutarties rūšis" iš klasifikatoriaus pasirenkama patvirtintos sutarties rūšis;

35.3. lauke "Vedybų sutarties rūšis" iš klasifikatoriaus pasirenkama vedybų sutarties rūšis;

35.4. lauke "Notarinio registro numeris" įrašomas sutarties notarinio registro numeris;

35.5. lauke "Sutarties patvirtinimo data" įrašoma vedybų ar sugyventinių sutarties patvirtinimo data;

35.6. lauka "Sutarties patvirtinimo vieta" programa užpildo reikšme "Lietuvos Respublika".

35.7. formos punkte "Asmenys" įrašomi asmenų, sudariusių vedybų ar sugyventinių sutartį, duomenys:

35.7.1. fizinio asmens duomenys įrašomi Taisyklių 15.5.1 ar 15.5.2 papunkčiuose nustatyta tvarka;

35.7.2. jei fizinis asmuo turi būti informuotas apie vedybų ar sugyventinių sutarties įregistravimą elektroniniu paštu, pasirenkamas požymis "Asmuo prašo išsiųsti pranešimą elektroniniu paštu" ir atvertame lauke "Elektroninio pašto adresas" įrašomas elektroninio pašto adresas;

35.7.3. jei asmuo turi būti informuotas apie vedybų ar sugyventinių sutarties įregistravimą SMS žinute, pasirenkamas požymis "Asmuo prašo išsiųsti pranešima SMS žinute" ir atvertame lauke "Mobiliojo telefono numeris" įvedamas mobilaus telefono numeris tarptautiniu formatu, pvz. 3706XXXXXXX;

35.8. laukas "Santuokos sudarymo data" pildomas tuo atveju, kai santuoka yra sudaryta;

35.9. lauke "Sutarties įsigaliojimo data ar sąlyga" įrašoma vedybų ar sugyventinių sutarties įsigaliojimo data ar sąlyga.

36. Prie pranešimo apie patvirtintą vedybų ar sugyventinių sutartį turi būti prisegta vedybų ar sugyventinių sutarties skaitmeninė kopija PDF formatu Taisyklių 9 punkte nustatyta tvarka.

37. Įrašytus ir išsaugotus pranešimo duomenis galima peržiūrėti meniu punkte "Pranešimai Vedybų sutarčių registrui (išsaugoti, neišsiųsti)".

38. Paspaudus mygtuką "Perduoti", pranešimas apie vedybų ar sugyventinių sutartį perduodamas Registrui. Pranešimą perdavus Registrui, pranešimo duomenų taisyti negalima, jį galima peržiūrėti meniu punkte "Registrui perduotų pranešimų peržiūra ir paieška".

#### **VI SKYRIUS**

## **PRANEŠIMO APIE VEDYBŲ AR SUGYVENTINIŲ SUTARTIES PAKEITIMĄ PILDYMAS IR PATEIKIMAS REGISTRUI, KAI DUOMENŲ TEIKĖJAS – NOTARAS**

39. Programos meniu punkte "Vedybų (sugyventinių) sutartis" pasirinkus nuorodą "Pranešimas apie vedybų (sugyventinių) sutarties pakeitimą", atveriama duomenų įrašymo forma "Pranešimas Vedybų sutarčių registrui apie vedybų (sugyventinių) sutarties pakeitimą".

40. Formos dalies "Duomenys apie siunčiamą pranešimą" laukuose įrašomi šie duomenys:

40.1. lauke "Sutarties identifikavimo kodas" irašomas keičiamos vedybų ar sugyventinių sutarties identifikavimo kodas. Įrašomi tik identifikavimo kodo skaitmenys, – pasviruosius brūkšnius, skiriančius identifikavimo kodo skaitmenis, įrašo programa;

40.2. laukuose "Pranešimo data", "Pranešimo Nr.", "Duomenų teikėjas" duomenys įrašomi Taisyklių 34.1–34.2 papunkčiuose nustatyta tvarka ir spaudžiamas mygtukas "Saugoti".

41. Formos dalį "Duomenys apie vedybų (sugyventinių) sutartį" programa užpildo Registre įregistruotos sutarties, kurios identifikavimo kodas buvo įrašytas, duomenimis. Šioje formos dalyje duomenų teikėjas gali patikslinti Registre įrašytus vedybų ar sugyventinių sutarties duomenis. Turto duomenys nekeičiami, juos galima tik peržiūrėti.

42. Formos dalyje "Pakeitimas" vedybų ar sugyventinių sutarties pakeitimo duomenys įrašomi šia tvarka:

42.1. formos punkte "Notaras, patvirtinęs sutarties pakeitimą" laukuose "Vardas", "Pavardė", "Notarų biuras" irašomi notaro, patvirtinusio susitarimą pakeisti vedybų ar sugyventinių sutartį, duomenys (vardas, pavardė, notarų biuro pavadinimas), arba spaudžiamas mygtukas "Pakeisti" ir programa užpildo laukus iš klasifikatoriaus pasirinkto notaro duomenimis;

42.2. lauke "Pakeitimo pagrindas" nurodomas vedybų ar sugyventinių sutarties pakeitimo pagrindas pasirenkant reikšmę iš klasifikatoriaus;

42.3. lauke "Pakeitimo data" įrašoma susitarimo dėl vedybų ar sugyventinių sutarties pakeitimo patvirtinimo data;

42.4. lauke "Notarinio registro Nr." įrašomas susitarimo dėl vedybų ar sugyventinių sutarties pakeitimo notarinio registro numeris;

42.5. lauke "Pakeitimo įsigaliojimo data arba sąlygos" įrašoma vedybų ar sugyventinių sutarties pakeitimo isigaliojimo data arba sąlyga;

42.6. užpildžius formos dalį "Pakeitimas", spaudžiamas mygtukas "Saugoti".

43. Prie pranešimo apie vedybų ar sugyventinių sutarties pakeitimą turi būti prisegta susitarimo pakeisti vedybų ar sugyventinių sutartį skaitmeninė kopija PDF formatu Taisyklių 9 punkte nustatyta tvarka.

44. Įrašytus ir išsaugotus pranešimo duomenis galima peržiūrėti meniu punkte "Pranešimai Vedybų sutarčių registrui (išsaugoti, neišsiųsti)".

45. Paspaudus mygtuką "Perduoti", pranešimas apie vedybų ar sugyventinių sutarties pakeitimą perduodamas Registrui. Pranešimą perdavus Registrui, pranešimo duomenų taisyti negalima, ji galima peržiūrėti meniu punkte "Registrui perduotų pranešimų peržiūra ir paieška".

### **VII SKYRIUS**

## **PRANEŠIMO APIE VEDYBŲ AR SUGYVENTINIŲ SUTARTIES PABAIGĄ DUOMENŲ PILDYMAS IR PATEIKIMAS REGISTRUI, KAI DUOMENŲ TEIKĖJAS – NOTARAS**

46. Programos meniu punkte "Vedybų (sugyventinių) sutartis" pasirinkus nuorodą "Pranešimas apie vedybų (sugyventinių) sutarties pabaigą", atveriama duomenų įrašymo forma "Pranešimas Vedybų sutarčių registrui apie vedybų (sugyventinių) sutarties pabaigą".

47. Formos dalies "Duomenys apie siunčiamą pranešimą" laukuose irašomi šie duomenys:

47.1. lauke "Sutarties identifikavimo kodas" irašomas pasibaigusios vedybų ar sugyventinių sutarties identifikavimo kodas. Rašomi tik identifikavimo kodo skaitmenys, – pasviruosius brūkšnius, skiriančius identifikavimo kodo skaitmenis, įrašo programa;

47.2. laukuose "Pranešimo data", "Pranešimo Nr.", "Duomenų teikėjas" duomenys įrašomi Taisyklių 34.1–34.2 papunkčiuose nustatyta tvarka ir spaudžiamas mygtukas "Saugoti".

48. Formos dalį "Duomenys apie vedybų (sugyventinių) sutartį" programa užpildo Registre įregistruotos vedybų ar sugyventinių sutarties, kurios identifikavimo kodas buvo įrašytas, duomenimis. Šie duomenys nekeičiami, juos galima tik peržiūrėti.

49. Formos dalyje "Pabaiga" vedybų ar sugyventinių sutarties pabaigos duomenys įrašomi šia tvarka:

49.1. formos punkto "Notaras, patvirtinęs sutartį" laukuose "Vardas", "Pavardė", "Notarų biuras" irašomi notaro, patvirtinusio susitarimą nutraukti vedybų ar sugyventinių sutartį, duomenys (vardas, pavadė, notarų biuro pavadinimas), arba spaudžiamas mygtukas "Pakeisti" ir programa užpildo laukus iš klasifikatoriaus pasirinkto notaro duomenimis;

49.2. lauke "Pabaigos pagrindas" nurodomas vedybų ar sugyventinių sutarties pabaigos pagrindas pasirenkant reikšmę iš klasifikatoriaus;

49.3. lauke "Pabaigos data" irašoma susitarimo nutraukti vedybų ar sugyventinių sutarti patvirtinimo data;

49.4. lauke "Notarinio registro Nr." įrašomas susitarimo nutraukti vedybų ar sugyventinių sutartį notarinio registro numeris;

49.5. užpildžius formos dalį "Pakeitimas", spaudžiamas mygtukas "Saugoti".

50. Prie pranešimo apie vedybų ar sugyventinių sutarties pabaigą turi būti prisegta susitarimo nutraukti vedybų ar sugyventinių sutartį skaitmeninė kopija PDF formatu Taisyklių 9 punkte nustatyta tvarka.

51. Irašytus ir išsaugotus pranešimo duomenis galima peržiūrėti meniu punkte "Pranešimai Vedybų sutarčių registrui (išsaugoti, neišsiųsti)".

52. Paspaudus mygtuką "Perduoti", pranešimas apie vedybų ar sugyventinių sutarties pabaigą perduodamas Registrui. Pranešimą perdavus Registrui, pranešimo duomenų taisyti negalima, jį galima peržiūrėti meniu punkte "Registrui perduotų pranešimų peržiūra ir paieška".

### **VIII SKYRIUS**

# **PRANEŠIMO APIE TURTO PADALIJIMO FAKTĄ DUOMENŲ PILDYMAS IR PATEIKIMAS REGISTRUI, KAI DUOMENŲ TEIKĖJAS – TEISMAS**

53. Programos meniu punkte "Bendrosios sutuoktinių nuosavybės padalijimas" pasirinkus nuorodą "Pranešimas apie turto padalijimo faktą", atveriama duomenų irašymo forma "Pranešimas Vedybų sutarčių registrui apie turto padalijimo faktą".

54. Formos dalies "Duomenys apie siunčiamą pranešimą" laukuose įrašomi šie duomenys:

54.1. lauke "Pranešimo data" įrašoma pranešimo surašymo data (datą galima pasirinkti kalendoriuje);

54.2. lauke "Pranešimo Nr." irašomas siunčiamo pranešimo numeris;

54.3. formos punkto "Duomenų teikėjas" lauką "Pavadinimas" užpildo programa pagal prisijungusio duomenų teikėjo duomenis;

54.4. užpildžius formos dalies "Duomenys apie siunčiamą pranešimą" duomenis spaudžiamas mygtukas "Saugoti".

55. Formos dalyje "Duomenys apie turto padalijimo faktą" įrašomi šie duomenys:

55.1. lauką "Turto padalijimo pagrindas" programa užpildo klasifikatoriaus reikšme "Teismo sprendimas";

55.2. lauke "Bylos Nr." įrašomas civilinės bylos numeris;

55.3. lauke "Sprendimo data" įrašoma teismo sprendimo data;

55.4. formos punkto "Teismas, priėmęs sprendimą (nutartį)" lauke "Pavadinimas" įrašomas teismo, priėmusio sprendimą dėl turto padalijimo, pavadinimas, arba spaudžiamas mygtukas "Pakeisti" ir programa užpildo lauką iš klasifikatoriaus pasirinktu teismo pavadinimu;

55.5. formos punkte "Asmenys, kurių turtas padalytas" įrašomi fizinių asmenų, kurių turtas padalytas teismo sprendimu, duomenys. Duomenys įrašomi Taisyklių 15.5.1, 15.5.2 papunkčiuose nustatyta tvarka;

55.6. fizinio asmens duomenis, nurodytus Taisyklių 55.5 papunktyje, galima redaguoti paspaudus mygtuką "Redaguoti", norint juos ištrinti – spaudžiamas mygtukas "Trinti";

55.7. formos punkte "Turtas" įrašomi duomenys apie padalytą turtą ir jam nustatytą teisinį režimą. Duomenys įrašomi šia tvarka:

55.7.1. paspaudus mygtuką "Irašyti turtą" atveriamas langas "Turtas", kuriame iš klasifikatoriaus "Rūšis" pasirenkama padalyto turto rūšis;

55.7.1.1. jei teismo sprendimu padalytas turtas yra turto registruose registruojamas daiktas ir programoje įdiegta sąveika su atitinkamu turto registru, įrašius turto identifikavimo kodą ir paspaudus mygtuką "Iškviesti", turto duomenų įrašymo laukus programa užpildo atitinkamo turto registro duomenimis;

55.7.1.2. jei teismo sprendimu padalytas turtas yra turto registruose neregistruojamas daiktas ar turtinės teisės, duomenys įrašomi iš teismo sprendimo į atitinkamus laukus;

55.7.1.3. duomenys Taisyklių 55.7.1.1–55.7.1.2 papunkčiuose nurodytam turtui apie nustatytą teisinį režimą įrašomi šia tvarka:

55.7.1.3.1. iš klasifikatoriaus "Turtui nustatytas teisinis režimas" pasirenkama tinkama reikšmė;

55.7.1.3.2. pasirinkus reikšmę "Asmeninė moters nuosavybė" arba "Asmeninė vyro nuosavybė", lauke "Vardas ir pavardė" programa atvertuose laukuose įrašo atitinkamos sutarties šalies vardą ir pavardę;

55.7.1.3.3. pasirinkus reikšmę "Bendroji dalinė nuosavybė", lauke "Valdomos dalies aprašymas" būtina įrašyti, kokia turto dalis atitenka vienai ir kitai sutarties šaliai;

55.7.1.4. įrašius turto duomenis Taisyklių 55.7.1.1–55.7.1.3 papunkčiuose nustatyta tvarka, spaudžiamas mygtukas "Saugoti";

55.7.2 įrašytus turto duomenis, nurodytus Taisyklių 55.7.1.1–55.7.1.3 papunkčiuose, galima redaguoti paspaudus mygtuką "Redaguoti", norint juos ištrinti – spaudžiamas mygtukas "Trinti";

55.8. laukas "Santuokos nutraukimo data" pildomas tuo atveju, jei santuoka yra nutraukta.

56. Prie pranešimo apie turto padalijimo faktą turi būti prisegta įsiteisėjusio teismo sprendimo dėl turto padalijimo skaitmeninė kopija PDF formatu Taisyklių 9 punkte nustatyta tvarka.

57. Įrašytus ir išsaugotus pranešimo duomenis galima peržiūrėti meniu punkte "Pranešimai Vedybų sutarčių registrui (išsaugoti, neišsiųsti)".

58. Paspaudus mygtuką "Perduoti", pranešimas apie turto padalijimo faktą perduodamas Registrui. Pranešimą perdavus Registrui, pranešimo duomenų taisyti negalima, jį galima peržiūrėti meniu punkte "Registrui perduotų pranešimų peržiūra ir paieška".

## **IX SKYRIUS**

## **PRANEŠIMO APIE TURTO PADALIJIMO FAKTO DUOMENŲ PAKEITIMĄ PILDYMAS IR PATEIKIMAS REGISTRUI, KAI DUOMENŲ TEIKĖJAS – TEISMAS**

59. Programos meniu punkte "Bendrosios sutuoktinių nuosavybės padalijimas" pasirinkus nuorodą "Pranešimas apie turto padalijimo fakto duomenų pakeitimą", atveriama duomenų irašymo forma "Pranešimas Vedybų sutarčių registrui apie turto padalijimo fakto duomenų pakeitimą".

60. Formos dalies "Duomenys apie siunčiamą pranešimą" laukuose įrašomi šie duomenys:

60.1. lauke "Turto padalijimo fakto identifikavimo kodas" įrašomas keičiamo turto padalijimo fakto identifikavimo kodas. Įrašomi tik identifikavimo kodo skaitmenys, – pasviruosius brūkšnius, skiriančius identifikavimo kodo skaitmenis, įrašo programa. Identifikavimo kodą galima rasti atlikus paiešką programos dalyje "Paieška";

60.2. laukuose "Pranešimo data", "Pranešimo Nr.", "Duomenų teikėjas" duomenys įrašomi Taisyklių 54.1–54.3 papunkčiuose nustatyta tvarka ir spaudžiamas mygtukas "Saugoti".

61. Formos dalį "Duomenys apie turto padalijimo faktą" programa užpildo Registre įregistruoto turto padalijimo fakto, kurio identifikavimo kodas buvo įrašytas, duomenimis. Šioje formos dalyje duomenų teikėjas gali patikslinti Registre įrašytus turto padalijimo fakto duomenis.

62. Formos dalyje "Pakeitimas" turto padalijimo sutarties ar teismo sprendimo dėl turto padalijimo pakeitimo duomenys įrašomi šia tvarka:

62.1. formos punkto "Teismas, priėmęs sprendimą" lauke "Pavadinimas" įrašomas teismo, priėmusio sprendimą dėl turto padalijimo pakeitimo, pavadinimas, arba spaudžiamas mygtukas "Pakeisti" ir programa užpildo lauką iš klasifikatoriaus pasirinktu teismo pavadinimu;

62.2. lauke "Pakeitimo pagrindas" nurodomas turto padalijimo pakeitimo pagrindas pasirenkant reikšmę iš klasifikatoriaus;

62.3. lauke "Sprendimo data" įrašoma teismo sprendimo dėl turto padalijimo fakto pakeitimo priėmimo data;

62.4. lauke "Bylos Nr." įrašomas sprendimo dėl turto padalijimo fakto pakeitimo civilinės bylos numeris ir spaudžiamas mygtukas "Saugoti".

63. Prie pranešimo apie turto padalijimo fakto duomenų pakeitimą turi būti prisegta teismo sprendimo dėl turto padalijimo pakeitimo skaitmeninė kopija PDF formatu Taisyklių 9 punkte nustatyta tvarka.

64. Įrašytus ir išsaugotus pranešimo duomenis galima peržiūrėti meniu punkte "Pranešimai Vedybų sutarčių registrui (išsaugoti, neišsiųsti)".

65. Paspaudus mygtuką "Perduoti", pranešimas apie turto padalijimo fakto duomenų pakeitimą perduodamas Registrui. Pranešimą perdavus Registrui, pranešimo duomenų taisyti negalima, jį galima peržiūrėti meniu punkte "Registrui perduotų pranešimų peržiūra ir paieška".

#### **X SKYRIUS**

## **PRANEŠIMO APIE TURTO PADALIJIMO SUTARTIES PABAIGĄ DUOMENŲ PILDYMAS IR PATEIKIMAS REGISTRUI, KAI DUOMENŲ TEIKĖJAS – TEISMAS**

66. Programos meniu punkte "Bendrosios sutuoktinių nuosavybės padalijimas" pasirinkus nuorodą "Pranešimas apie turto padalijimo sutarties pabaigą", atveriama duomenų įrašymo forma "Pranešimas Vedybų sutarčių registrui apie turto padalijimo sutarties pabaigą".

67. Formos dalies "Duomenys apie siunčiamą pranešimą" laukuose įrašomi šie duomenys:

67.1. lauke "Turto padalijimo fakto identifikavimo kodas" įrašomas turto padalijimo fakto, kurio pabaigos duomenys įrašomi, identifikavimo kodas. Įrašomi tik identifikavimo kodo skaitmenys, – pasviruosius brūkšnius, skiriančius identifikavimo kodo skaitmenis, įrašo programa. Identifikavimo kodą galima rasti atlikus paiešką programos dalyje "Paieška";

67.2. laukuose "Pranešimo data", "Pranešimo Nr.", "Duomenų teikėjas" duomenys įrašomi Taisyklių 54.1–54.3 papunkčiuose nustatyta tvarka ir spaudžiamas mygtukas "Saugoti".

68. Formos dalies "Duomenys apie turto padalijimo faktą" laukus duomenimis užpildo programa, duomenys nekeičiami, juos galima tik peržiūrėti.

69. Formos dalyje "Pabaiga" turto padalijimo sutarties ar teismo sprendimo dėl turto padalijimo pabaigos duomenys įrašomi šia tvarka:

69.1. formos punkte "Teismas, priėmęs sprendimą (nutartį)" lauke "Pavadinimas" įrašomas teismo, priėmusio sprendimą dėl turto padalijimo fakto pabaigos, pavadinimas, arba spaudžiamas mygtukas "Pakeisti" ir programa užpildo lauką iš klasifikatoriaus pasirinktu teismo pavadinimu;

69.2. lauke "Pabaigos pagrindas" nurodomas turto padalijimo fakto pabaigos pagrindas pasirenkant reikšmę iš klasifikatoriaus;

69.3. lauke "Sprendimo data" įrašoma teismo sprendimo dėl turto padalijimo fakto pabaigos priėmimo data;

69.4. lauke "Bylos Nr." įrašomas teismo sprendimo dėl turto padalijimo fakto pabaigos civilinės bylos numeris ir spaudžiamas mygtukas "Saugoti".

70. Prie pranešimo apie turto padalijimo fakto pabaigą turi būti prisegta sprendimo dėl turto padalijimo pabaigos skaitmeninė kopija PDF formatu Taisyklių 9 punkte nustatyta tvarka.

71. Įrašytus ir išsaugotus pranešimo duomenis galima peržiūrėti meniu punkte "Pranešimai Vedybų sutarčių registrui (išsaugoti, neišsiųsti)".

72. Paspaudus mygtuką "Perduoti", pranešimas apie turto padalijimo fakto pabaigą perduodamas Registrui. Pranešimą perdavus Registrui, pranešimo duomenų taisyti negalima, jį galima peržiūrėti meniu punkte "Registrui perduotų pranešimų peržiūra ir paieška".

### **XI SKYRIUS**

# **PRANEŠIMO APIE VEDYBŲ (SUGYVENTINIŲ) SUTARTIES PAKEITIMĄ PILDYMAS IR PATEIKIMAS REGISTRUI, KAI DUOMENŲ TEIKĖJAS – TEISMAS**

73. Programos meniu punkte "Vedybų (sugyventinių) sutartis" pasirinkus nuorodą "Pranešimas apie vedybų (sugyventinių) sutarties pakeitimą", atveriama duomenų įrašymo forma "Pranešimas Vedybų sutarčių registrui apie vedybų (sugyventinių) sutarties pakeitimą".

74. Formos dalies "Duomenys apie siunčiamą pranešimą" laukuose įrašomi šie duomenys:

74.1. lauke "Sutarties identifikavimo kodas" įrašomas keičiamos vedybų ar sugyventinių sutarties identifikavimo kodas. Rašomi tik identifikavimo kodo skaitmenys, – pasviruosius brūkšnius, skiriančius identifikavimo kodo skaitmenis, įrašo programa. Identifikavimo kodą galima rasti atlikus paiešką programos dalyje "Paieška";

74.2. laukuose "Pranešimo data", "Pranešimo Nr.", duomenys įrašomi Taisyklių 54.1–54.2 papunkčiuose nustatyta tvarka;

74.3. formos punkto "Duomenų teikėjas" laukus "Pavadinimas" ir "Adresas" užpildo programa pagal prisijungusio teikėjo duomenis;

74.4. įrašius formos dalyje "Duomenys apie siunčiamą pranešimą" visus duomenis, spaudžiamas mygtukas "Saugoti".

75. Formos dalyje "Duomenys apie vedybų (sugyventinių) sutartį" programa pateikia vedybų ar sugyventinių sutarties, kurios identifikavimo kodas buvo įrašytas, duomenis. Šioje

formos dalyje duomenų teikėjas gali patikslinti Registre įrašytus vedybų ar sugyventinių sutarties duomenis. Turto duomenys nekeičiami, juos galima tik peržiūrėti.

76. Formos dalyje "Pakeitimas" vedybų ar sugyventinių sutarties pakeitimo duomenys įrašomi šia tvarka:

76.1. formos punkte "Teismas, priėmęs sprendimą (nutarti)" lauke "Pavadinimas" įrašomas teismo, priėmusio sprendimą dėl vedybų ar sugyventinių sutarties pakeitimo, pavadinimas, arba spaudžiamas mygtukas "Pakeisti" ir programa užpildo lauką iš klasifikatoriaus pasirinktu teismo pavadinimu;

76.2. lauke "Pakeitimo pagrindas" nurodomas vedybų ar sugyventinių sutarties pakeitimo pagrindas pasirenkant reikšmę iš klasifikatoriaus;

76.3. lauke "Sprendimo data" įrašoma teismo sprendimo dėl vedybų ar sugyventinių sutarties pakeitimo priėmimo data;

76.4. lauke "Bylos Nr." įrašomas teismo sprendimo dėl vedybų ar sugyventinių sutarties pakeitimo civilinės bylos numeris;

76.5. užpildžius formos dalį "Pakeitimas", spaudžiamas mygtukas "Saugoti".

77. Prie pranešimo apie vedybų ar sugyventinių sutarties pakeitimą turi būti prisegta sprendimo pakeisti vedybų ar sugyventinių sutartį skaitmeninė kopija PDF formatu Taisyklių 9 punkte nustatyta tvarka.

78. Įrašytus ir išsaugotus pranešimo duomenis galima peržiūrėti meniu punkte "Pranešimai Vedybų sutarčių registrui (išsaugoti, neišsiųsti)".

79. Paspaudus mygtuką "Perduoti", pranešimas apie vedybų ar sugyventinių sutarties pakeitimą perduodamas Registrui. Pranešimą perdavus Registrui, pranešimo duomenų taisyti negalima, jį galima peržiūrėti meniu punkte "Registrui perduotų pranešimų peržiūra ir paieška".

### **XII SKYRIUS**

# **PRANEŠIMO APIE VEDYBŲ (SUGYVENTINIŲ) SUTARTIES PABAIGĄ DUOMENŲ PILDYMAS IR PATEIKIMAS REGISTRUI, KAI DUOMENŲ TEIKĖJAS – TEISMAS**

80. Programos meniu punkte "Vedybų (sugyventinių) sutartis" pasirinkus nuorodą "Pranešimas apie vedybų (sugyventinių) sutarties pabaigą", atveriama duomenų įrašymo forma "Pranešimas Vedybų sutarčių registrui apie vedybų (sugyventinių) sutarties pabaigą".

81. Formos dalies "Duomenys apie siunčiamą pranešimą" laukuose įrašomi šie duomenys:

81.1. lauke "Sutarties identifikavimo kodas" įrašomas vedybų ar sugyventinių sutarties, kurios pabaigos duomenys įrašomi, identifikavimo kodas. Rašomi tik identifikavimo kodo skaitmenys, – pasviruosius brūkšnius, skiriančius identifikavimo kodo skaitmenis, įrašo programa. Identifikavimo kodą galima rasti atlikus paiešką programos dalyje "Paieška";

81.2. laukuose "Pranešimo data", "Pranešimo Nr.", "Duomenų teikėjas" duomenys įrašomi Taisyklių 74.2–74.3 papunkčiuose nustatyta tvarka ir spaudžiamas mygtukas "Saugoti".

82. Formos dalyje "Duomenys apie vedybų (sugyventinių) sutartį" programa pateikia vedybų (sugyventinių) sutarties, kurios identifikavimo kodas buvo įrašytas, duomenis, duomenys nekeičiami, juos galima tik peržiūrėti.

83. Formos dalyje "Pabaiga" vedybų ar sugyventinių sutarties pabaigos duomenys įrašomi šia tvarka:

83.1. formos punkte "Teismas, priėmęs sprendimą (nutartį)" lauke "Pavadinimas" įrašomas teismo, priėmusio sprendimą dėl turto padalijimo fakto pabaigos, pavadinimas, arba spaudžiamas mygtukas "Pakeisti" ir programa užpildo lauką iš klasifikatoriaus pasirinktu teismo pavadinimu;

83.2. lauke "Pabaigos pagrindas" nurodomas vedybų ar sugyventinių sutarties pabaigos pagrindas pasirenkant reikšmę iš klasifikatoriaus;

83.3. lauke "Sprendimo data" įrašoma teismo sprendimo dėl vedybų ar sugyventinių sutarties pabaigos priėmimo data;

83.4. lauke "Bylos Nr." irašomas teismo sprendimo dėl vedybų ar sugyventinių sutarties pabaigos civilinės bylos numeris;

83.5. užpildžius formos dalį "Pakeitimas", spaudžiamas mygtukas "Saugoti".

84. Prie pranešimo apie vedybų ar sugyventinių sutarties pabaigą turi būti prisegta sprendimo dėl vedybų ar sugyventinių sutarties pabaigos skaitmeninė kopija PDF formatu Taisyklių 9 punkte nustatyta tvarka.

85. Įrašytus ir išsaugotus pranešimo duomenis galima peržiūrėti meniu punkte "Pranešimai Vedybų sutarčių registrui (išsaugoti, neišsiųsti)".

86. Paspaudus mygtuką "Perduoti", pranešimas apie vedybų ar sugyventinių sutarties pabaigą perduodamas Registrui. Pranešimą perdavus Registrui, pranešimo duomenų taisyti negalima, jį galima peržiūrėti meniu punkte "Registrui perduotų pranešimų peržiūra ir paieška".

## **XIII SKYRIUS DUOMENŲ TEIKĖJO RENGIAMI PRANEŠIMAI**

87. Duomenų teikėjo parengti, bet dar neišsiųsti pranešimai Registrui kaupiami ir saugomi programos meniu punkte "Pranešimai Vedybų sutarčių registrui (išsaugoti, neišsiųsti)". Šiame sąraše saugomus parengtus (rengiamus), bet neišsiųstus Registrui pranešimus galima tikslinti (taisyti), trinti, peržiūrėti ir išsiųsti. Ištrinti pranešimai negali būti atkurti, jie nėra rodomi pranešimų sąrašuose.

88. Sąraše pateikiami šie duomenys apie parengtą, bet dar neišsiųstą pranešimą:

88.1. pranešimo numeris;

88.2. pranešimo rūšis;

88.3. sutarties patvirtinimo data, kai duomenų teikėjas – notaras, arba sprendimo priėmimo data, kai duomenų teikėjas – teismas;

88.4. notarinio registro numeris, kai duomenų teikėjas – notaras, arba bylos numeris, kai duomenų teikėjas – teismas;

88.5. sutarties šalys, kai duomenų teikėjas – notaras, arba bylos šalys, kai duomenų teikėjas – teismas;

88.6. prisegta skaitmeninė kopija, jų skaičius;

89. Naudojantis pranešimo filtru galima rūšiuoti pranešimus arba rasti reikalingą pranešimą sąraše pagal pranešimo rūšį, pranešimo numerį, sutarties sudarymo arba sprendimo priėmimo datą ir notarinio registro arba bylos numerį. Įrašius reikalingus paieškos požymius, spaudžiamas mygtukas "Ieškoti".

90. Įrašyti atrankos požymiai atitinkamuose laukuose panaikinami, paspaudus mygtuką "Išvalyti/Atnaujinti".

91. Sąraše pateiktus įrašus galima rūšiuoti atitinkamos vertės didėjimo (mažėjimo) tvarka, paspaudus stulpelio pavadinimą.

92. Paspaudus po sąrašu esantį mygtuką "Pažymėti visus/Panaikinti žymėjimus", pažymimi visi sąraše esantys pranešimai arba žymėjimai panaikinami. Pažymėti norimus perduoti Registrui pranešimus galima ir po vieną.

93. Paspaudus mygtuką "Perduoti pažymėtus", pažymėti dokumentai perduodami Registrui. Perdavimo ataskaita pateikiama programos lango apačioje, kurioje nurodomi išsiųsti ir neišsiųsti dokumentai.

## **XIV SKYRIUS DUOMENŲ TEIKĖJO REGISTRUI PERDUOTI PRANEŠIMAI**

94. Duomenų teikėjo Registrui išsiųsti pranešimai ir dokumentai kaupiami ir saugomi programos meniu punkte "Registrui perduotų pranešimų peržiūra ir paieška". Duomenų teikėjas šioje programos dalyje saugomus pranešimus gali peržiūrėti ir išspausdinti.

95. Sąraše pateikiami šie duomenys apie Vedybų sutarčių registrui išsiųstą pranešimą:

95.1. pranešimo numeris;

95.2. pranešimo rūšis;

95.3. pranešimo data;

95.4. sutarties patvirtinimo data, kai duomenų teikėjas – notaras, arba sprendimo priėmimo data, kai duomenų teikėjas – teismas;

95.5. notarinio registro numeris, kai duomenų teikėjas – notaras, arba civilinės bylos numeris, kai duomenų teikėjas – teismas;

95.6. sutarties šalys, kai duomenų teikėjas – notaras, arba bylos šalys, kai duomenų teikėjas – teismas;

95.7. prisegta dokumento skaitmeninė kopija, jų skaičius.

96. Naudojantis pranešimo filtru galima rūšiuoti pranešimus arba rasti reikalingą pranešimą sąraše pagal pranešimo rūšį, pranešimų siuntimo laikotarpį, pranešimo numerį, sutarties patvirtinimo arba sprendimo priėmimo datą ir notarinio registro arba bylos numerį. Įrašius reikalingus paieškos požymius, spaudžiamas mygtukas "Ieškoti".

97. Įrašyti atrankos požymiai atitinkamuose laukuose panaikinami, paspaudus mygtuką .Išvalyti/ Atnaujinti".

98. Sąraše pateiktus įrašus galima rūšiuoti atitinkamos vertės didėjimo (mažėjimo) tvarka, paspaudus stulpelio pavadinimą.

## **XV SKYRIUS REGISTRO PRANEŠIMAI**

99. Duomenų teikėjas gali peržiūrėti pranešimus apie Registre įregistruotus (išregistruotus) turto padalijimo faktus, vedybų ar sugyventinių sutartis ar įrašytus duomenų pakeitimus pagal duomenų teikėjo pateiktus pranešimus. Šie pranešimai kaupiami ir saugomi programos meniu punkte "Vedybų sutarčių registro pranešimų peržiūra". Šiame sąraše taip pat pateikiami pranešimai apie atsisakymą įregistruoti (išregistruoti) registro objektą ar įrašyti duomenų pakeitimą, taip pat pranešimai apie duomenų teikėjui skirtą terminą nustatytiems trūkumams pašalinti.

100. Sąraše pateikiami šie duomenys apie Registro pranešimą:

100.1. pranešimo data;

100.2. pranešimo numeris;

100.3. pranešimo pavadinimas;

100.4. sutarties sudarymo data, kai duomenų teikėjas – notaras, arba sprendimo priėmimo data, kai duomenų teikėjas – teismas;

100.5. notarinio registro numeris, kai duomenų teikėjas – notaras, arba civilinės bylos numeris, kai duomenų teikėjas – teismas.

101. Pranešimai rūšiuojami pagal pranešimo rūšį, pranešimų datos intervalą, sutarties sudarymo arba sprendimo priėmimo datą ir notarinio registro arba civilinės bylos numerį. Įrašius reikalingus paieškos požymius spaudžiamas mygtukas "Ieškoti".

102. Paspaudus mygtuką "Išvalyti/Atnaujinti", panaikinami visi įrašyti paieškos požymiai.

103. Paspaudus šalia pranešimo esančią nuorodą "Peržiūra", pateikiamas Registro pranešimo vaizdas, kurį galima išspausdinti.

104. Kai Registro tvarkytojas duomenų teikėjui skiria terminą nustatytiems trūkumams pašalinti, duomenų teikėjui sąraše "Vedybų sutarčių registro pranešimų peržiūra" pateikiamas pranešimas apie termino trūkumams pašalinti paskyrimą. Šiuo pranešimu duomenų teikėjas informuojamas apie Registrui pateiktus ne visus Vedybų sutarčių registro nuostatuose, patvirtintuose Lietuvos Respublikos Vyriausybės 2002 m. rugpjūčio 13 d. nutarimu Nr. 1284 "Dėl Vedybų sutarčių registro nuostatų patvirtinimo", nurodytus duomenis arba netikslius, klaidingus, neišsamius duomenis ir nustatytą terminą trūkumams pašalinti. Minėto pranešimo esančiame sąrašo stulpelyje "Veiksmai" paspaudus nuorodą "Tikslinti" atveriama duomenų įrašymo forma su duomenų teikėjo įrašytais duomenimis, kurią duomenų teikėjas turi patikslinti.

105. Pranešimo duomenys tikslinami šia tvarka:

105.1. paspaudus nuorodą "Tikslinti", atveriama duomenų įrašymo forma su duomenų teikėjo įrašytais duomenimis;

105.2. duomenų teikėjas patikslina duomenis ir Taisyklių 9 punkte nustatyta tvarka prisega dokumento skaitmeninę kopiją ir spaudžia mygtukus "Išsaugoti" ir "Perduoti".

105.3. Išsaugoti ir neperduoti pranešimai saugomi programos meniu punkte "Pranešimai Vedybų sutarčių registrui (išsaugoti, neišsiųsti)".

## **XVI SKYRIUS DUOMENŲ PAIEŠKA REGISTRE**

106. Programos meniu punkte "Paieška" duomenų teikėjas – teismas gali peržiūrėti Registre įregistruotus turto padalijimo faktus ir vedybų ar sugyventinių sutartis, atlikęs paiešką pagal fizinio asmens duomenis:

106.1. jei fizinio asmens duomenys įrašyti Gyventojų registre, atitinkamuose laukuose įrašomas asmens kodas, vardas ir pavardė ir spaudžiamas mygtukas "Ieškoti";

106.2. jei fizinio asmens duomenys neįrašyti Gyventojų registre, atitinkamuose laukuose įrašoma gimimo data, vardas ir pavardė ir spaudžiamas mygtukas "Ieškoti".

107. Jei Registre yra įregistruotų vedybų ar sugyventinių sutarčių ar turto padalijimo faktų, sąraše pateikiami šie duomenys: vedybų ar sugyventinių sutarties arba turto padalijimo fakto identifikavimo kodas, asmens vardas ir pavardė ir Registrui pateikto pranešimo pavadinimas.

\_\_\_\_\_\_\_\_\_\_\_\_\_\_\_\_\_

#### **Pakeitimai:**

1.

Valstybės įmonė Centrinė hipotekos įstaiga, Įsakymas

Nr[. B1-16,](https://www.e-tar.lt/portal/legalAct.html?documentId=e5924900c4f111e583a295d9366c7ab3) 2016-01-27, paskelbta TAR 2016-01-27, i. k. 2016-01658

Dėl Valstybės įmonės Centrinės hipotekos įstaigos direktoriaus 2016 m. sausio 25 d. įsakymo Nr. B1-12 "Dėl Duomenų teikimo Vedybų sutarčių registrui elektroniniu būdu taisyklių patvirtinimo" pakeitimo

2.

Valstybės įmonė Centrinė hipotekos įstaiga, Įsakymas

Nr[. B1-67,](https://www.e-tar.lt/portal/legalAct.html?documentId=775ae350322611e69cf5d89a5fdd27cc) 2016-06-14, paskelbta TAR 2016-06-14, i. k. 2016-16602

Dėl valstybės įmonės Centrinės hipotekos įstaigos direktoriaus 2016 m. sausio 25 d. įsakymo Nr. B1-12 "Dėl Duomenų teikimo Vedybų sutarčių registrui elektroniniu būdu taisyklių patvirtinimo" pakeitimo